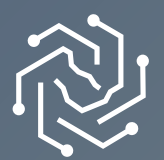

**SAUDI ELECTRONIC UNIVERSITY الجامعة السعودية الإلكترونية 2011-1432**

# **دلـــيــــــل ســــــداد الرسوم الدراسية**

# **ً أولا: سداد الرسوم الدراسية**

خدمـة تمكـن الطالـب/ الطالبـة من سـداد الرسـوم الدراسـية عن طريق بوابة الخدمـات الطلابية باسـتخدام احدى البطاقـات التالية:ا

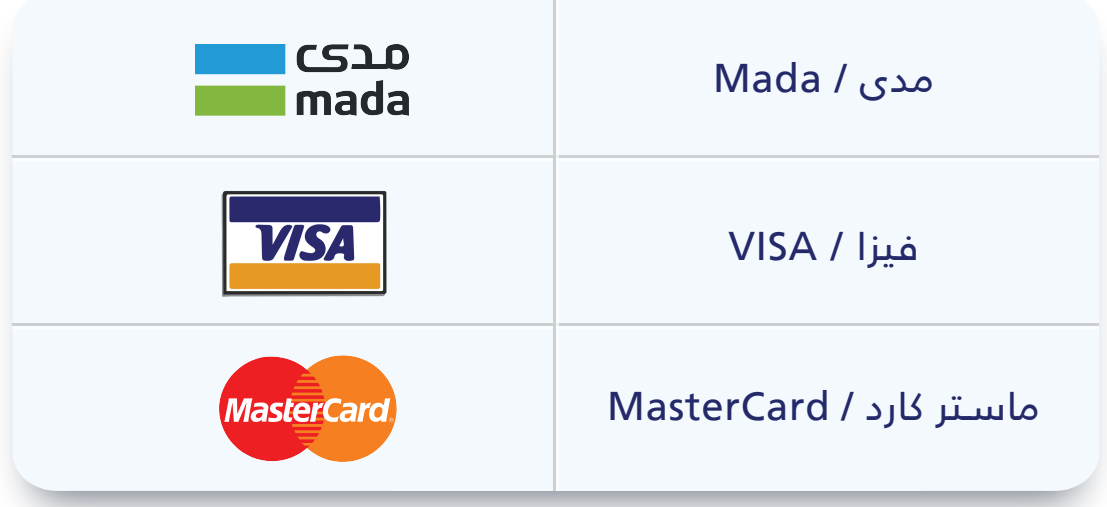

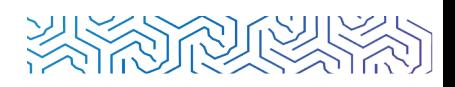

### **آلية العمل:ا**

**1** الدخـول إلـى موقـع الجامعـة **[\(اضغـط هنا\)](https://seu.edu.sa/#)** ومن ثـم الضغط على تسـجيل الدخول

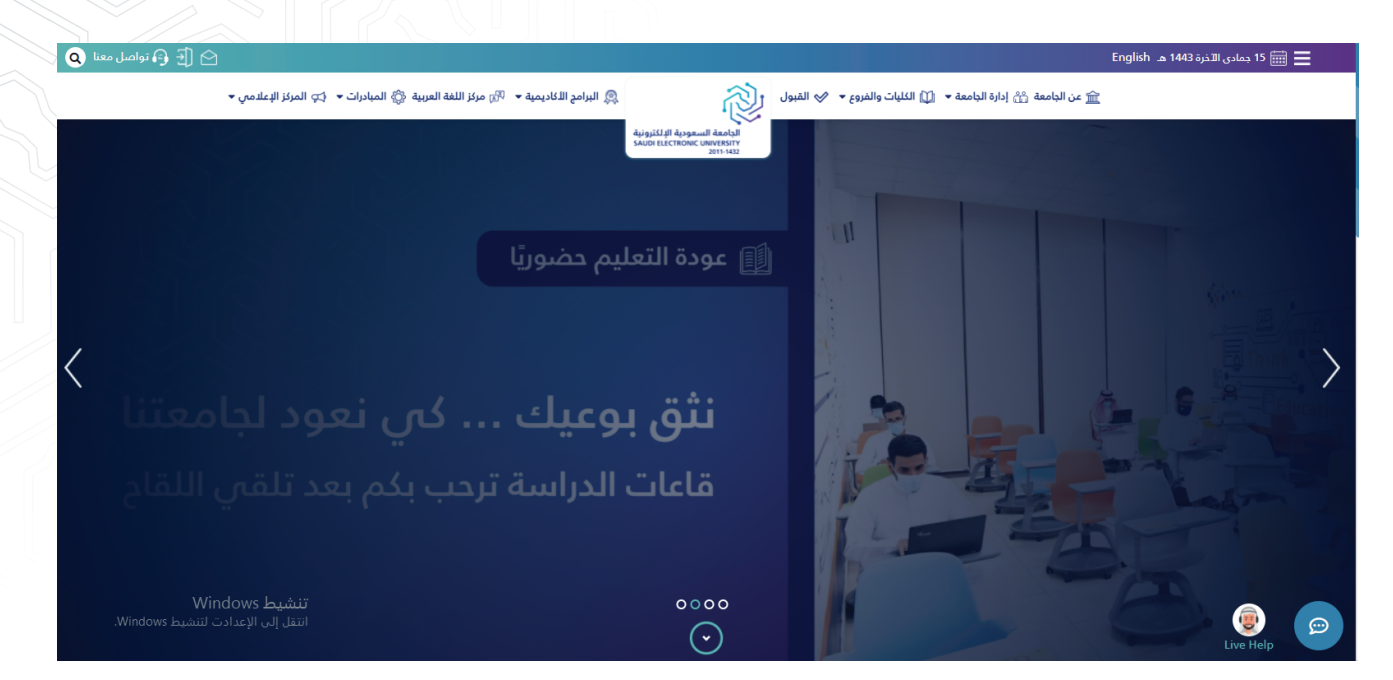

**2** ادخال اسـم المسـتخدم ورمز الدخول

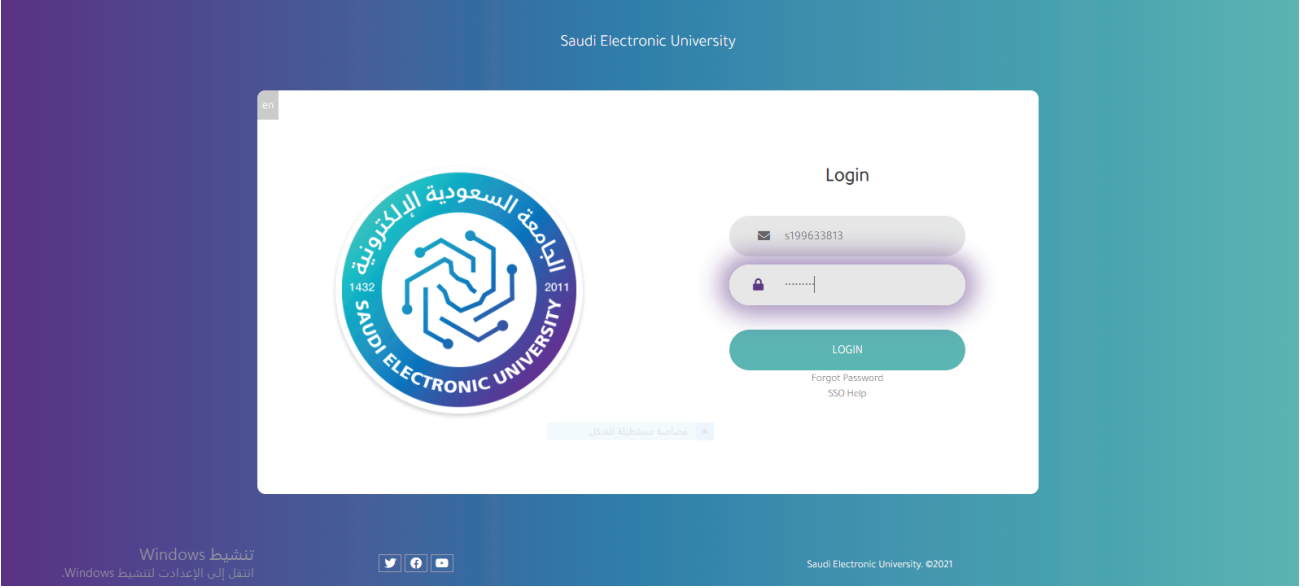

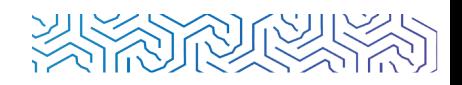

قم باختيار **"الشـؤون المالية"** من القائمة الرئيسـية، ومن ثم اختيار **"سـداد الرسـوم 3الدراسـية"** مـن القائمـة الفرعية .ا

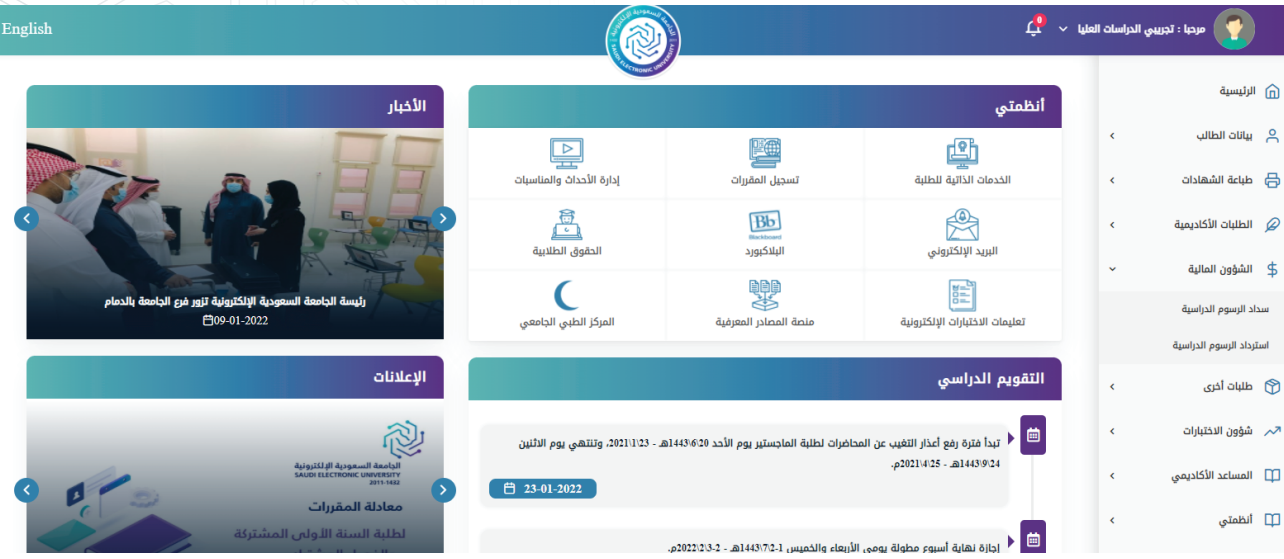

#### **4** بعـد قـراءة التعليمـات، قم بالضغط على **"سـداد الرسـوم "**.ا

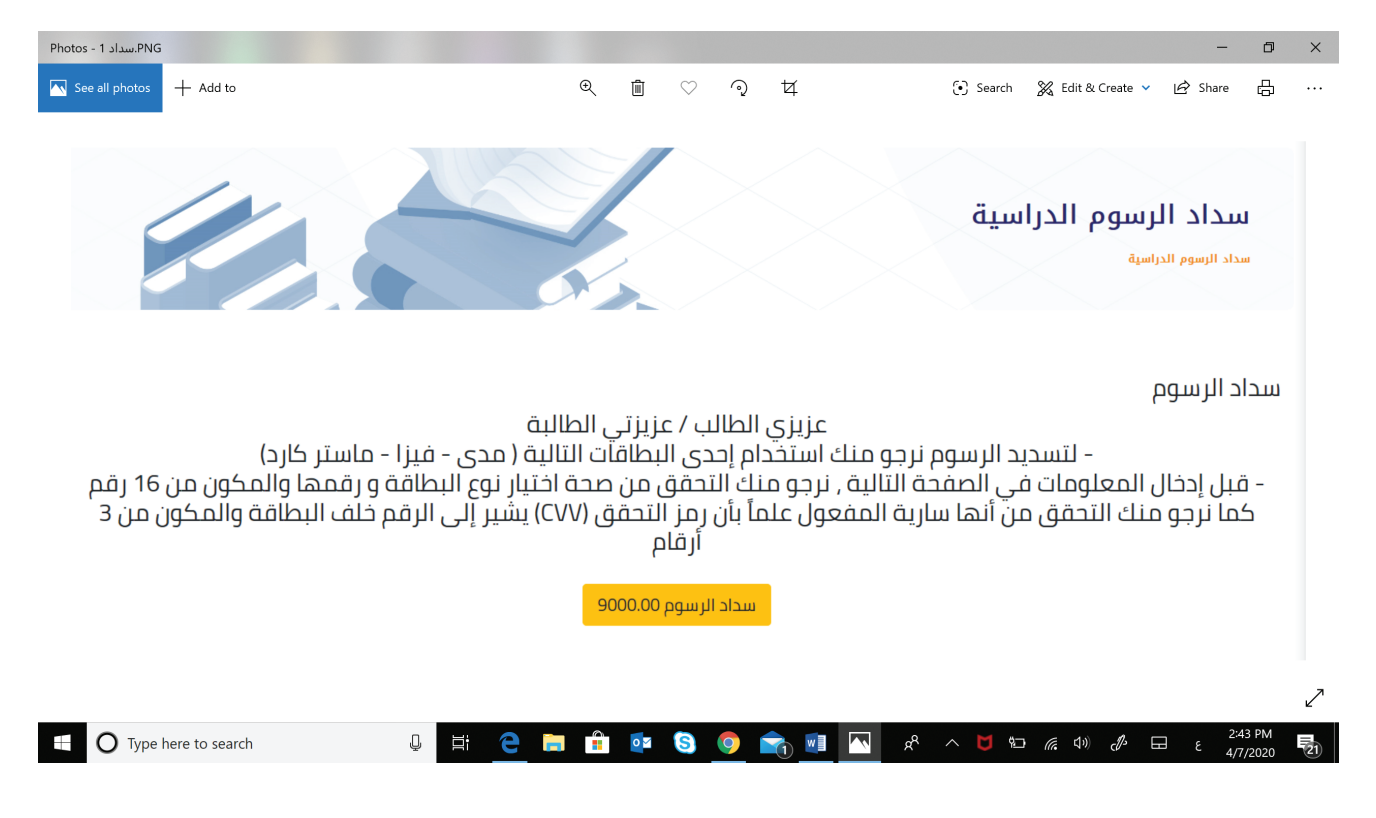

قـم بتعبئـة بيانـات البطاقـة الخاصـة بـك فـي الخانـات المخصصـة لها، ومن ثـم الضغط على **5**

**"ادفع الآن"**.ا

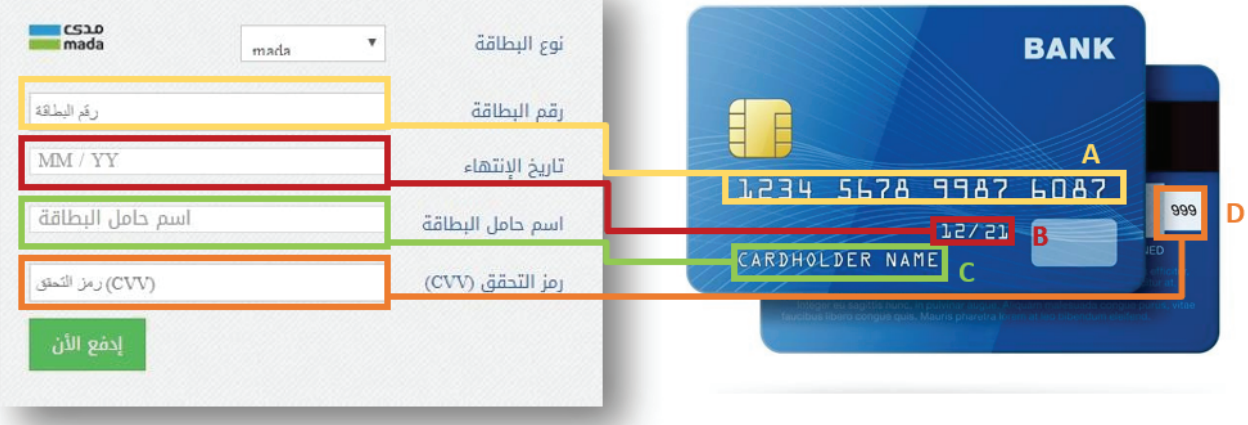

**6** أدخـل رمـز الأمـان والـذي سـيصلك من خـلال رقم الجوال المسـجل لدى المصرف.ا

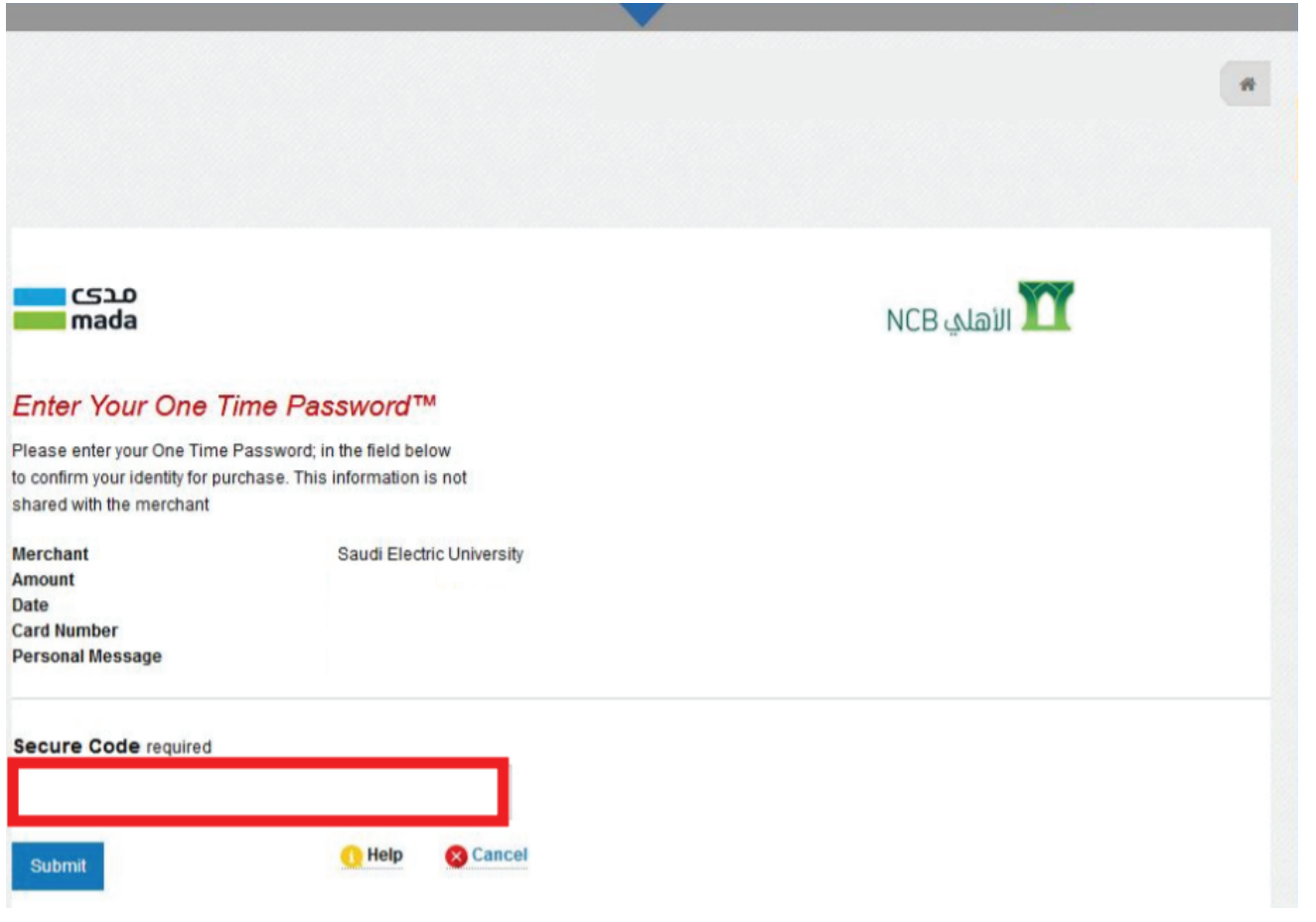

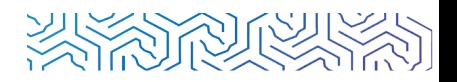

**7** بعـد إتمـام جميـع الخطـوات السـابقة بنجـاح سـتظهر لك رسـالة **"تمت عملية السـداد بنجاح"**.ا

◙ تمت عملية السداد بنجاح

## **ً ثانيا خدمة استرداد الرسوم**

هـذه الخدمـة تمكـن الطالـب/ الطالبة من طلب اسـترداد الرسـوم الدراسـية بشـرط أن يقوم الطالب بالتقديـم علـى الاعتـذار او حـذف مقـرر دراسـي او الانسـحاب مـن الجامعة قبل نهايـة الوقت المحدد ل*ا*سـترداد الرسـوم وذلك حسـب التقويم الدراسـي المعلن لطلبة الدراسـات العليا:

**1** قـم باختيار **"الشؤون المالية"** من القائمة الرئيسية،

ومن ثم اختيار **"اسـترداد الرسـوم الدراسـية"** من القائمة الفرعية،

ثـم اختيـار خيـار **"طلب جديد "**.ا

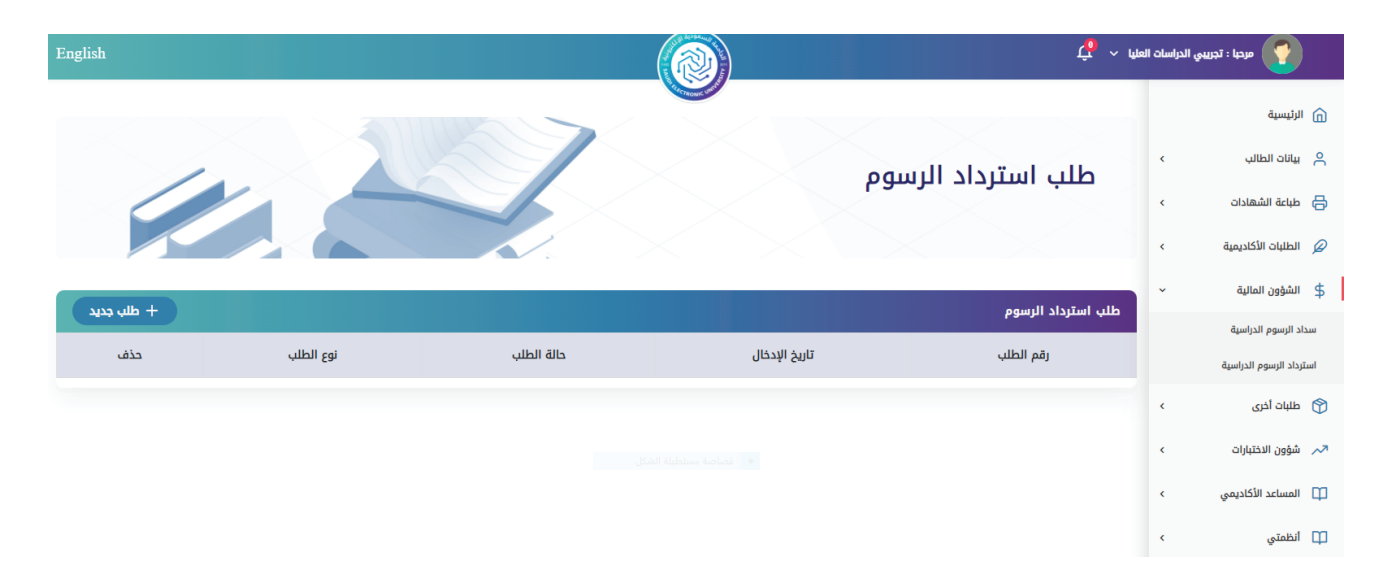

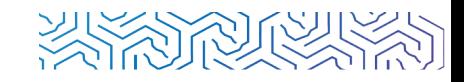

ـ<mark>2</mark> بعد ذلك قـم باختيار نوع طلب الاسـترداد.

### طلب استرداد الرسوم

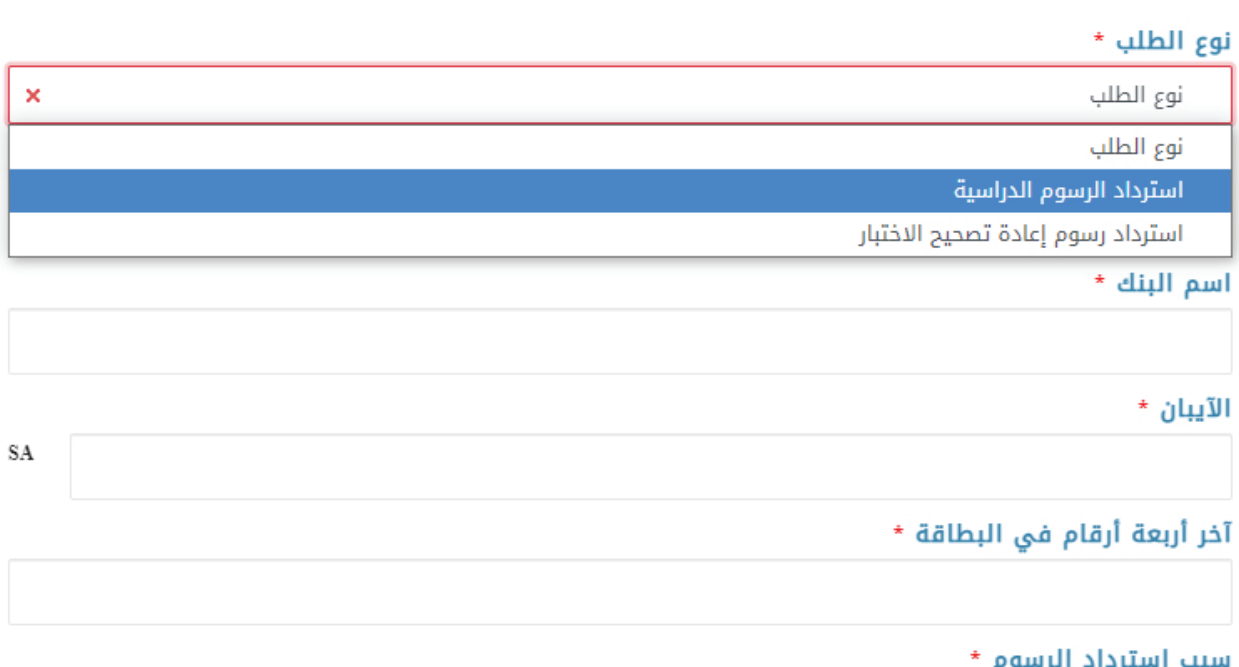

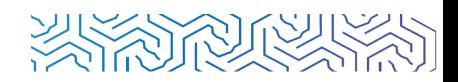

قـم بتعبئـة بيانـات البطاقـة الخاصـة بـك **التـي قمت بالسـداد منهـا** في الخانـات المخصصة لها، ا **3**ثـم قـم برفع **صـورة من بطاقة الاحوال**،ا

و**صـورة مـن ايصال السـداد** ومن ثم اضغـط على حفظ.

#### طلب استرداد الرسوم

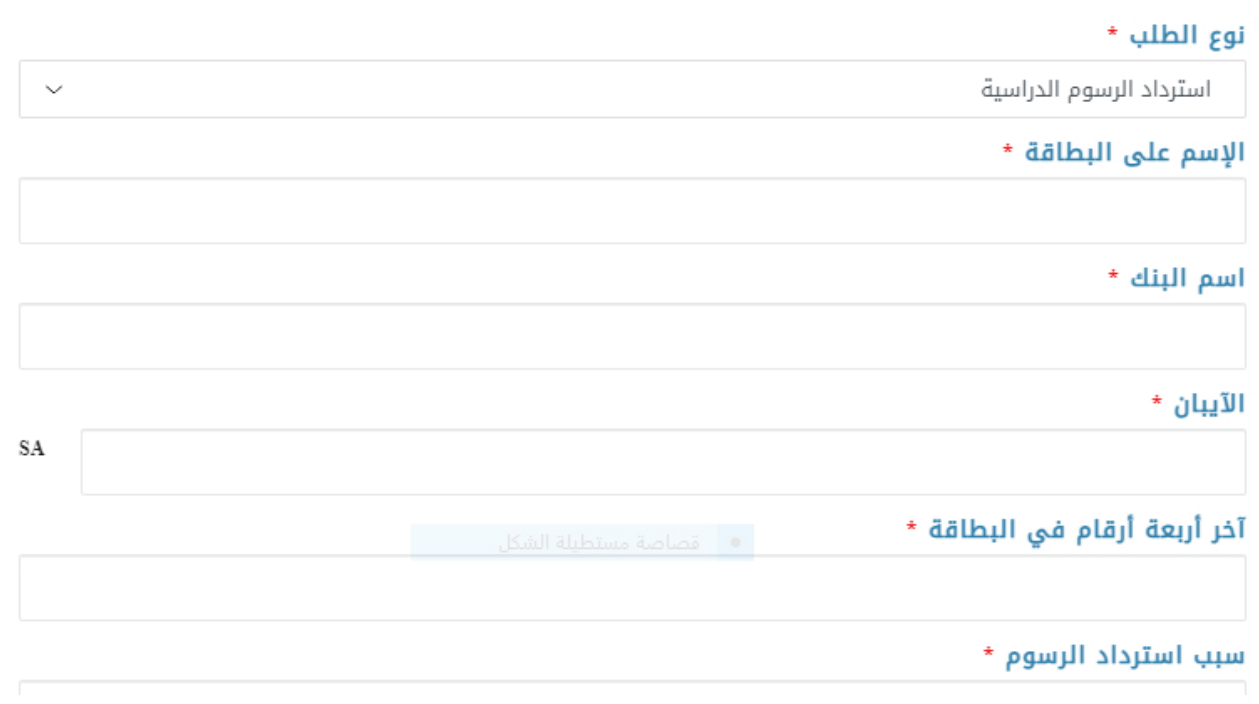

وبعـد اكمـال الطلـب سـيظهر لـك حـال الطلـب والاجـراء الذي تـم عليه من قبل الجهة المسـؤولة.ا

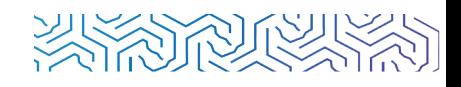

# **ً ثالثا: خدمة استرداد رسوم إعادة تصحيح الاختبار**

هـذه الخدمـة تمكـن الطالـب/ الطالبة من طلب اسـترداد رسـوم إعـادة تصحيح ال*ا*ختبار:

**1** قـم باختيار **"الشؤون المالية"** من القائمة الرئيسية، ومن ثم اختيار **"اسـترداد الرسـوم الدراسـية"** من القائمة الفرعية، ثـم اختيـار خيـار **"طلب جديد "**.ا

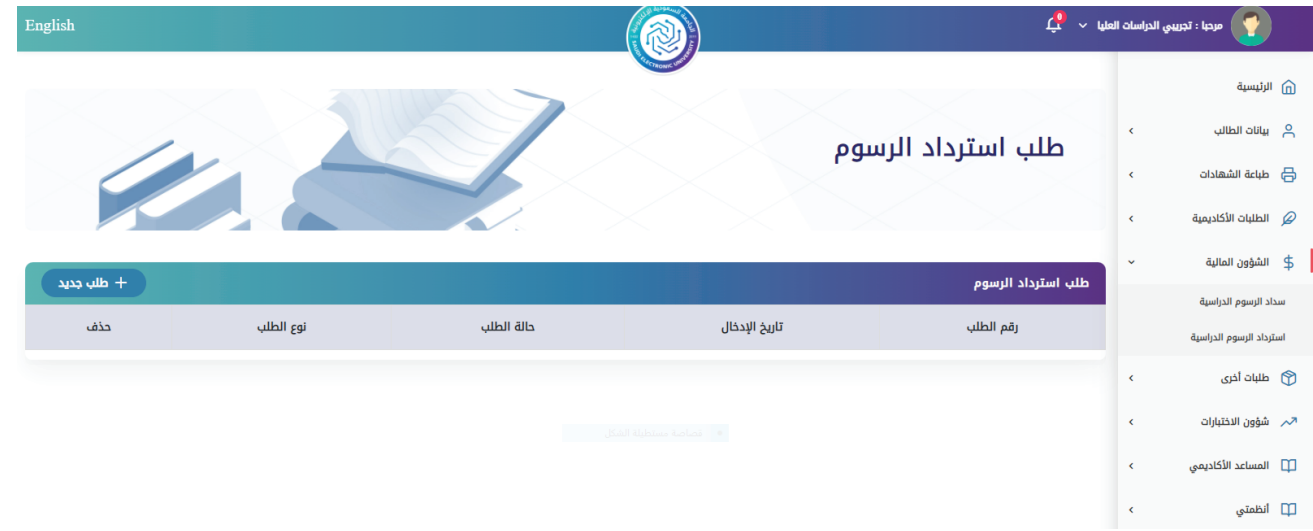

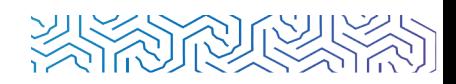

<mark>2</mark> بعد ذلك قم باختيار نوع طلب الاسترداد.

### طلب استرداد الرسوم

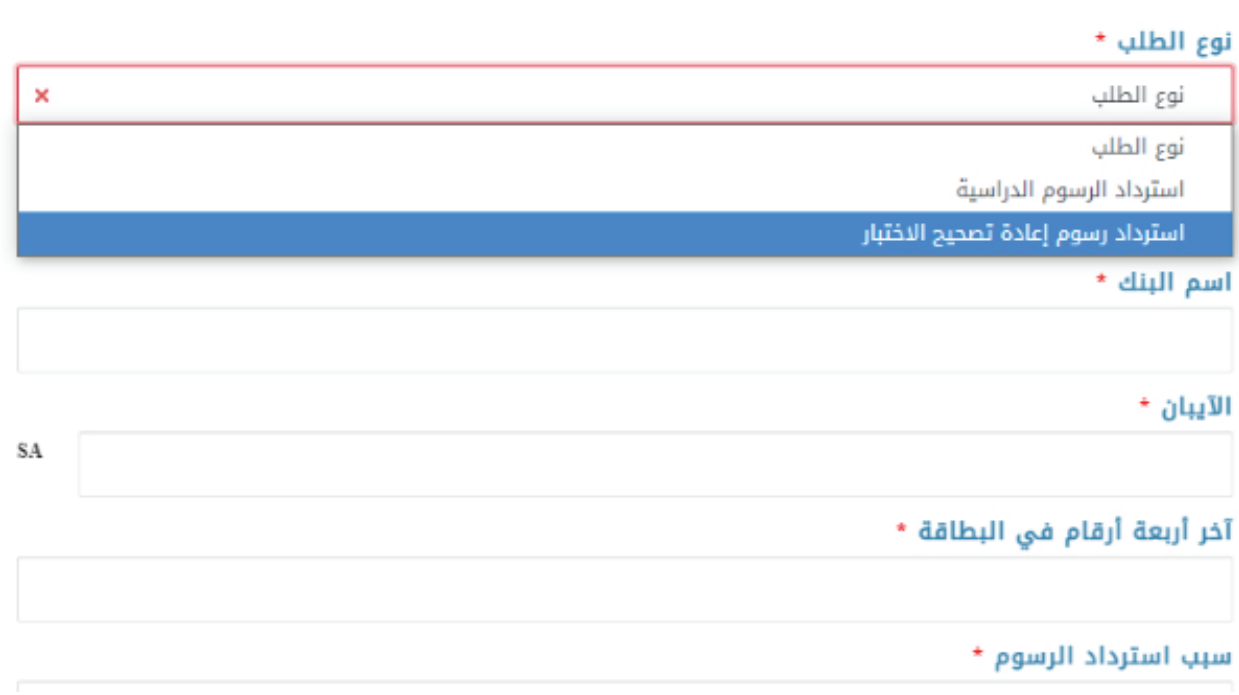

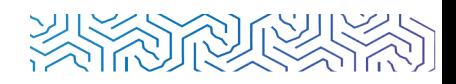

قـم بتعبئـة بيانـات البطاقـة الخاصـة بـك **التـي قمت بالسـداد منهـا** في الخانـات المخصصة لها، ا **3**ثـم قـم برفع **صـورة من بطاقة الاحوال**،ا

و**صـورة مـن ايصال السـداد** ومن ثم اضغـط على حفظ.

#### طلب استرداد الرسوم

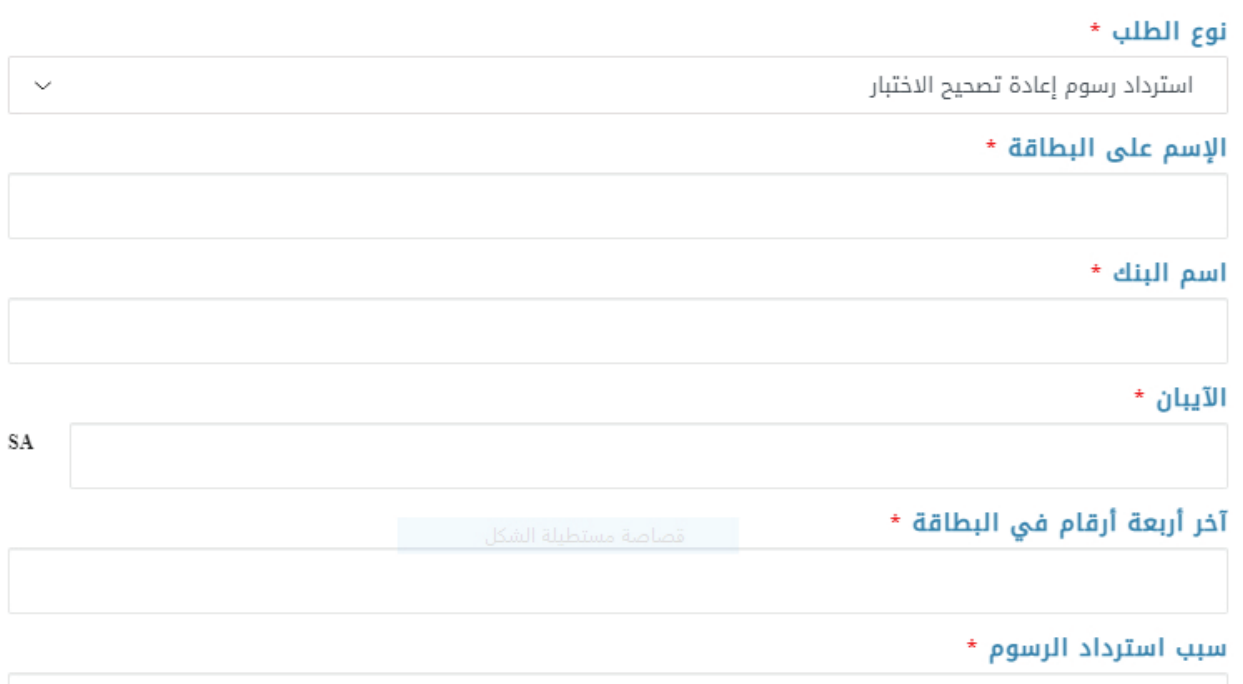

وبعـد اكمـال الطلـب سـيظهر لـك حـال الطلـب والاجـراء الذي تـم عليه من قبل الجهة المسـؤولة.ا

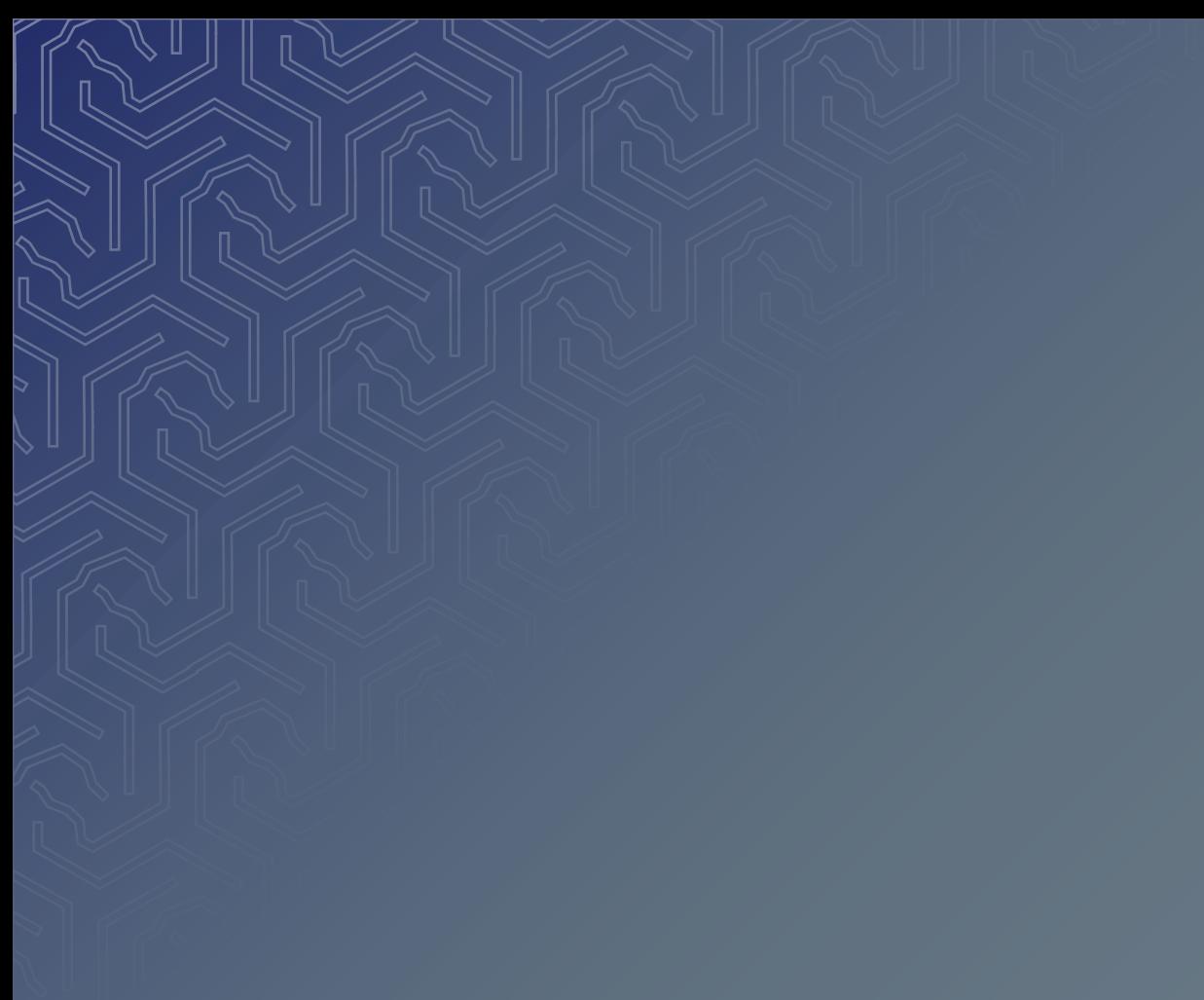

# مع تمنياتنا لكم بالتوفيق

عمـادة الدراسـات العليا